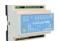

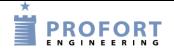

# How to start up a Profort multiGuard unit outside Denmark

#### **Introduction:**

- 1. When setting up Profort multiGuard units outside Denmark, special handling is required which at certain points differs from normal national (DK) setup.
- 2. The telephone selection number must always start with a +, for example +46(0)xxxxxxxx (zero is omitted) for Sweden.
- 3. The startup procedure can be performed either at **Step 1.1**: sms/short message -> device or **Step 1.2**: PC web software <a href="www.setup.masterview.dk">www.setup.masterview.dk</a> -> device.

## **Prerequisites:**

- 1. The mobile system must be type 2G (GSM) or 3G (UMTS) with mobile data. SIM cards must also be able to send / receive sms messages.
- 2. The signal strength is checked by sending a sms with OK. The return value must be at least 30% at 2G and minimum 20% at 3G.

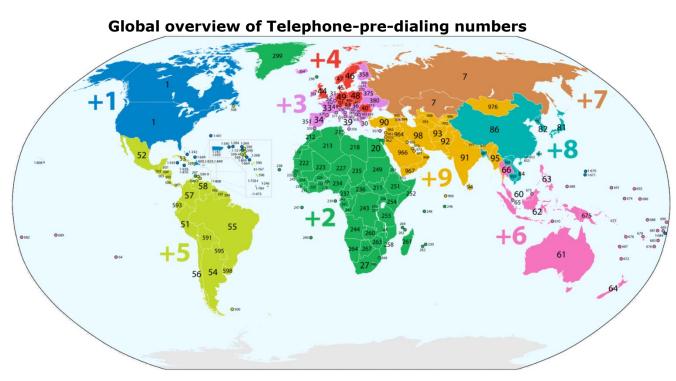

#### **Contents**

| Introduction: 1 -                                             |
|---------------------------------------------------------------|
| Prerequisites: 1 -                                            |
| Step 1.1 - Mobile Phone -> Device:                            |
| Step 1.2 - Web software www.setup.masterview.dk-> device: 3 - |
| Step 2 - Web server <-> device: 5 -                           |
| Step 3 - Test data connection to the device: 6 -              |
|                                                               |

File: Web opsætning af multiGuard ekstern GB KAP side: - 1 - af 6

#### Step 1.1 - Mobile Phone -> Device:

- 1. First prepare the SIM card so that the PIN is 1234 or deactivated.
- 2. Insert the SIM card into the device.
- 3. Turn on the unit and wait for one flash every 2. seconds
- 4. Send a sms to the device with 1234 EG access point name ( is space) Defines APN \* for the Internet connection.
  - -and send a sms to the device at 1234 EG APN user password, if required by the relevant mobile operator on the location \*.

In this example, the text should be as follows:

1234 EG data.lycamobile.se Imse plus.

Remember the spaces!

5. Send a sms to the device with 1234 EA xxxxxxx yyyyyyyy

where xxxxxxxx = device username and yyyyyyyy = device mobile number without preset countries self-dialing codes.

Profort recommends using the same username as the mobile phone number.

The instruction enables Internet access with EH User name and creates NO own number.

- 6. Wait for the unit to flash again every 2. seconds
- 7. The unit is then ready for the next **Step 2**.

File: Web programming international GB KAP side: - 2 - af 6

### **Step 1.2 - Web software <u>www.setup.masterview.dk</u>-> device:**

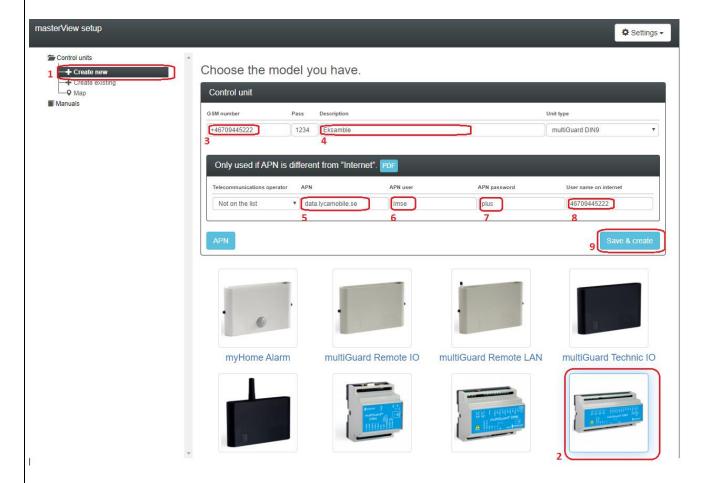

- 1. Press Create new
- 2. Select device
- 3. Enter mobile number with the preset country code indication +
- 4. Enter Description
- 5. Enter the APN \*) for the SIM card
- 6. If required by the mobile operator, submit APN User \*)
- 7. If required by mobile operator, enter APN password \*)
- 8. User name on internet is automatically "drawn" to this Box without + indication!
- 9. Press Save & create
  Wait about 40 seconds before the next Step 3!

File: Web programming international GB KAP side: - 3 - af 6

\*): You can google the 'term' APN to find the correct APN, user & password in your location.

The website apnchanger.org is a great help here, alternatively ask the SIM card provider directly.

## eg. Lycamobile Sweden:

## Lycamobile Sweden APN Settings for Android

In your Android Smart Phone Go to - Settings -> More -> Mobile Network -> Access point

Names -> + ( to add)

Name : Lycamobile SE

APN : data.lycamobile.se

Proxy : Not Set

Port: Not Set
Username: Imse
Password: plus
Server: Not Set
MMSC: Not Set
MMS Proxy: Not Set
MMS Port: Not Set
MCC: (Keep default)
MNC: (Keep default)

Authentication Type : Not Set

APN type : default APN protocol: Ipv4

Enable/disable APN: APN Enabled

Bearer: Unspecified MVNO type : None MVNO Value : Not set

File: Web programming international GB KAP side: - 4 - af 6

#### Step 2 - Web server <-> device:

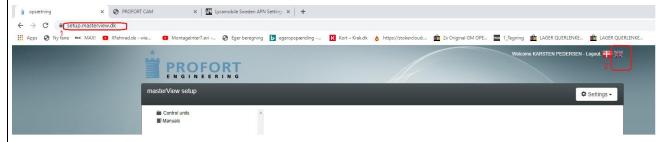

- 1. If working from Step 1.1 Open in any browser, web server www.setup.masterview.dk
- 2. Select language DK or GB by pressing the flag in the upper right corner.

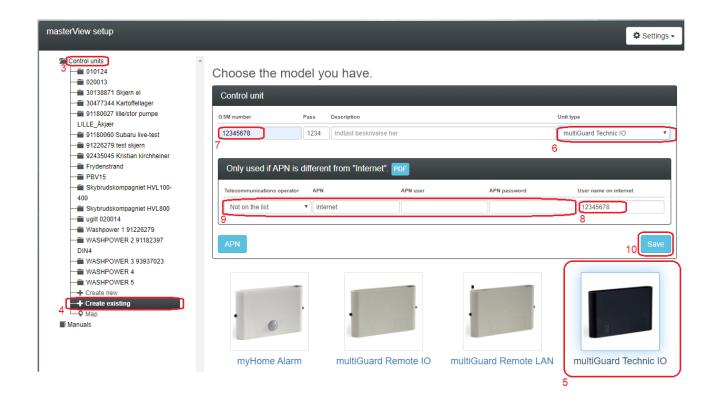

- 3. Press Control Units
- 4. Press Create Existing
- 5. Select the relevant device from the pictures in Choose the model you have
- 6. Here you can change the Unit type
- 7. Enter the same phone number as in Step 1.1 pos 5 yyyyyyyy
- 8. The username xxxxxxxx = 12345678 is "automatically" dragged into this field!
- 9. These boxes: APN, user & APN password is not required! Already done in Step 1.1!
- 10. Press Save and PC, Tablet or SMARTphone is ready for the next step.

File: Web programming international GB KAP side: - 5 - af 6

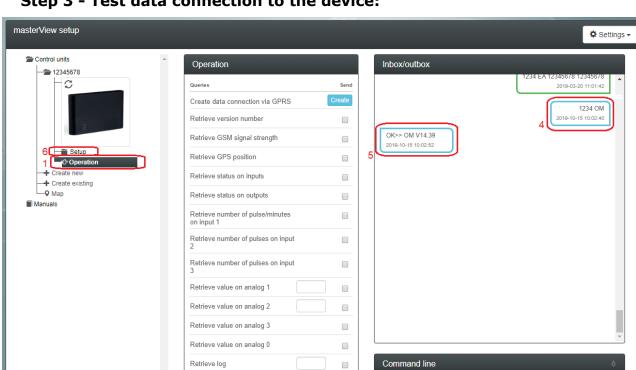

**Step 3 - Test data connection to the device:** 

1. Press Operation to open the user interface.

Retrieve clock in unit

- 2. Test the system by typing "OM" in the Command line
- 3. Then press the GPRS icon and wait for the return signal from the device

ОМ

- 4. The issued command is sent to the device as Data (blue)
- 5. The device is now operating on data ©
- 6. Continued programming of device from here by pressing Setup

Go enjoy and thank you for choosing Profort

| _ |
|---|

File: Web programming international GB

KAP side: - 6 - af 6